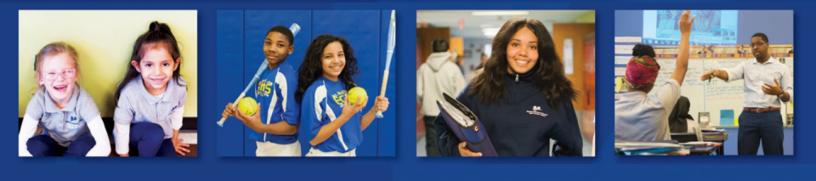

# APPLY PHILLY CHARTER GUIDE SY 2022-2023

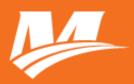

## **Create an Account**

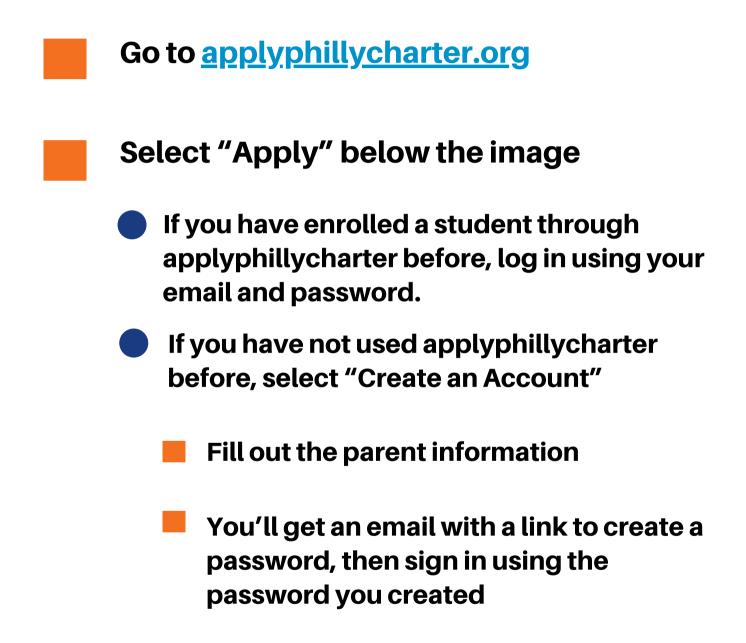

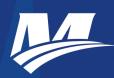

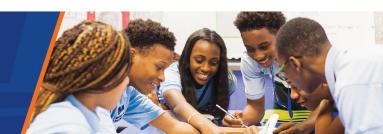

# **Update Family Profile**

Once logged into applyphillycharter.org:

- Click "Update Family Profile" and enter your address.
  - This should be the address where you and your student live.
  - Then click "Save & Add Student" on the bottom of the screen
  - Create an account for each child you want to enroll in the new school.
- You do NOT have to fill this out for children who are not switching schools.

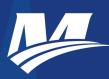

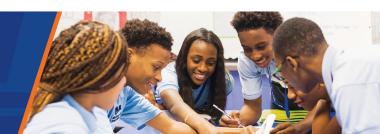

## **Update Family Profile Cont.**

### When finished, click "Save." If you are enrolling more than one student, click "Save and Add Another Student."

#### **Student Info**

When you click Save, the student will be created and added to your profile. You can then add another student, or return to the home screen to start an application.

Please do not use nicknames for your student.

| Student First Name | Student Middle Name |   | Student Last Name       |   | Student Suffix |   |
|--------------------|---------------------|---|-------------------------|---|----------------|---|
|                    |                     |   |                         |   | None           | ~ |
| Date of Birth      | Gender              |   | Relationship to Student |   |                |   |
|                    | None                | ~ | None                    | ~ |                |   |

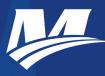

# **Choosing a School**

### To apply for a new school for NEXT year, click "Apply for September 2022," then click "Confirm"

#### **My Students**

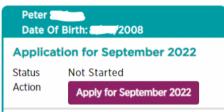

You may add information for a second parent/guardian or additional contact if you would like, but you do not have to. Once finished, click "Save & Next"

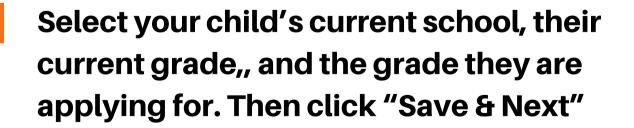

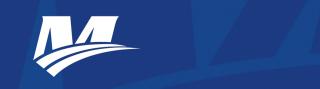

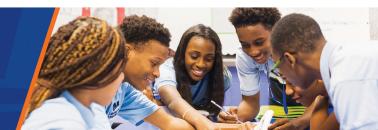

# **Choosing a School Cont.**

| Select Current School:                   |        |
|------------------------------------------|--------|
| You must select a school fro<br>dropdown | om the |
| Student's Current Grade                  |        |
| No Current Grade                         | ~      |
| Grade Student is Applying                | For    |

## Type in or find the name of the Mastery School you want to enroll in , and check the box next to it.

| School Name ≑                                           | Info | Grade |
|---------------------------------------------------------|------|-------|
| Mastery Charter Gratz Prep Middle School                | 0    | 7-8   |
| Mastery Charter School: Frederick Douglass              | 0    | K-8   |
| Mastery Charter School: Grover Cleveland Campus         | 0    | K-8   |
| Mastery Charter School: Hardy Williams High School      | 0    | 7-12  |
| Mastery Charter School: Harrity Elementary              | 0    | K-8   |
| Mastery Charter School: Lenfest Campus                  | 0    | 7-12  |
| Mastery Charter School: Pastorius-Richardson Elementary | 0    | K-8   |
| Mastery Charter School: Pickett Campus                  | 0    | 6-12  |
| Mastery Charter School: Shoemaker Campus                | 0    | 7-12  |
| Mastery Charter School: Thomas High Campus              | 0    | 7-12  |

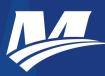

# **Choosing a School Cont.**

The school name will now appear at the bottom of the screen in the gray box. Then click "Save & Next"

If your child has a sibling that currently attends the Mastery School you are applying to, click the check box next to "Has Sibling Attending" and enter that student's name, grade, and date of birth. If there is not a sibling currently enrolled at the Mastery school, ignore this page.

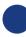

Click "Save & Next"

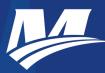

# **Review & Submit**

### Review the information on the next page, then scroll to the bottom and check off the "Certifications" then click "Submit Application"

#### Certifications

Please read each of the statements below and check the box to certify that y (800) 891-3999.

☑ All the information provided in this application is true and correct, incluinformation can void my application.

✓ I understand that this application only enters my child(ren) into the lot mean that my child has been selected for an open seat. I further understand or for the current school year, my child(ren) will be placed on the charter scl becomes available for enrollment in accordance with its approved admission application deadline has passed or for the current school year does not make

✓ I understand that the school(s) to which I applied will contact me with the enrollment procedure if my child is selected in that charter school's lotte

I understand that this application cannot be used to apply to any non-p which run a separate enrollment process.

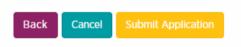

## For a video on how to apply, visit: https://youtu.be/9Jgom513Hj8.

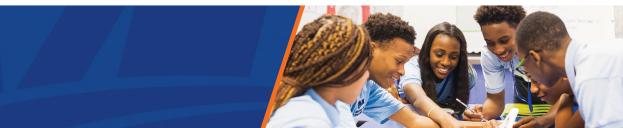